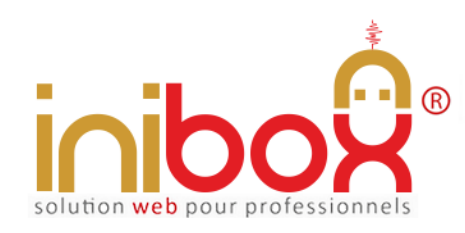

Document provenant du site inibox.fr sous réserve de toutes mises à jour Démo en ligne : http://www.inibox.fr/ 11-enquete-de-satisfaction

# **Enquête de satisfaction en ligne**

Le module "enquête de satisfaction" est accessible depuis le site internet ou le compte Facebook de l'abonné mais aussi directement via les moteurs de recherche comme Google, Bing, etc.

#### **En bref :**

L'application est nomade et fonctionne seule, son référencement est indépendant elle utilise le format universel SEO. Elle peut être reliée à d'autres modules inibox et/ou le site Internet de l'abonné.

100% responsive elle s'adapte sur tous les appareils d'aujourd'hui et futurs 'PC, tablettes, Smartphone, GPS connect, etc.'

Elle gère les questions et réponses illimitées, les types de réponse (cases à cocher, liste déroulante, boutons radios, formes préinstallées, etc.), les statistiques liées aux réponses, les dates de validation, etc.

Disponible en 7 thèmes graphiques, la mémoire centrale est effaçable après chaque enquête.

Le nombre d'enquêtes est illimité durant la durée de l'abonnement.

Document non contractuel

### **My Admin (Interface de gestion)**

La gestion de la réservation en ligne se fait en temps réel à partir d'un ordinateur (PC/MAC) ou tablette et d'une connexion internet.

#### **1- Page d'accueil**

La page d'accueil My Admin est commune à tous les modules. Elle gère les informations générales de l'abonné et certaines options.

- 1. Le logo (en téléchargeant directement une image depuis un PC).
- 2. Le couleur background (c'est la couleur fond de page du module côté client (pour les écrans supérieurs à 1024 px)*.*
- 3. Les couleurs de titres et boutons (avec le hover), textes, etc. (7 thèmes au choix).
- 4. Les infos, nom, enseigne, adresse, téléphone, adresses e-mail, SIRET, etc.
- 5. Le Google Map général.
- 6. Les vignettes des services (par exemple accès handicapé, aire de jeux, terrasse, etc.)

A noter : pour un accès plus direct à tous les modules, des étiquettes QR Codes sont générées automatiquement par le programme et disponibles gratuitement au téléchargement. Pratiques pour composer une affiche d'information, publicités, sets de tables, etc.

#### **2- Page de configuration du module**

- 1. Activation / désactivation du module. Une fois désactivé, le module affiche le texte libre avec l'étiquette de désactivation.
- 2. Date de début. En cliquant sur le calendrier, la date de départ de l'enquête s'active. Sans cette date, le module reste désactivé. Avant cette date, le module est également désactivé.
- 3. Date de fin. En cliquant sur le calendrier, la date de fin de l'enquête est activée. Sans cette date, le module reste désactivé. Après cette date, le module est également désactivé.
- 4. Titre de l'enquête : il s'agit du titre qui servira de référencement aux moteurs de recherche (Google, Yahoo, Bing, etc.). Ce titre sera présent sur l'enquête.
- 5. L'image de l'enquête : cette image sera affichée sur l'enquête.
- 6. Contenu de l'enquête : ceci est un texte non limité à saisir avec l'éditeur de texte présent dans la page. Il est bien entendu possible d'agrémenter le texte en taille, couleur, position, etc. Ce texte peut, par exemple, présenter le sujet de l'enquête...

#### **3- Page gestion des questions**

- 1. Création illimitée : la création des questions est illimitée. En format texte, elles se limitent à 250 caractères.
- 2. Affichage et classement par ordre d'affichage : la liste des questions créées s'affiche au fur et à mesure des créations. Il est possible de les reclasser dans l'ordre voulu en les faisant simplement *glisser vers le haut ou vers le bas* avec la souris.
- 3. Blocage de la question : une question peut se bloquer, elle ne s'affichera plus dans l'enquête ou les statistiques.
- 4. Suppression de la question : la suppression de la question se fait d'un clic (avec confirmation). Cette action supprime également les réponses qui lui étaient liées (items).
- 5. Bouton *Paramètre de la question* : ce bouton permet d'accéder aux divers choix des réponses à lui attribuer. Les réponses sont elles aussi illimitées.
- 6. Bouton rouge 'Supprimer tout' : comme son nom l'indique, ce bouton supprime toute l'enquête en cours ; les questions, les types de réponses, les réponses et les résultats. Une nouvelle enquête peut commencer.

A noter : une enquête supprimée n'est pas récupérable.

#### **4- Page 'Paramètres' de la question :**

Cette page est uniquement liée à la question visée. Elle permet de 'créer et personnaliser' les réponses de cette seule question.

- 1. Modifier le texte de la question : cette page permet de modifier le texte complet de la question.
- 2. Choix du type de réponse souhaité : il existe plusieurs façons de proposer une réponse, comme via *une liste déroulante*, *les boutons de type radio*, *les cases à cocher (choix multiple)* et même des *formules toutes prêtes*, (une notation sur 10 ou sur 20).
- 3. Création des items : un item désigne le nom d'une réponse. Ex. : en sélectionnant le type de réponse *Liste déroulante*, il est nécessaire ensuite de créer les items pour donner le choix au client dans cette liste. La liste avec : Satisfait, peu satisfait, mécontent, sans avis, etc. aura les items '*Satisfait, peu satisfait, mécontent* et *sans avis*'...
- 4. Favoris d'items : une fois créés, les items apparaissent sous la question. Le bouton *Cœur* permet de mettre cette ou ces réponse(s) en favori(s). La réponse sera déjà sélectionnée par défaut, et le client pourra la désélectionner (ou pas) au profit d'une autre...
- 5. Modification d'un item : modifier le texte d'une réponse en particulier (item).
- 6. Blocage d'une réponse : elle n'apparaîtra plus dans le questionnaire.
- 7. Suppression : suppression définitive de l'item (la réponse).

A noter **:** les listes déroulantes et les boutons de type radio ne permettent qu'une seule réponse venant du client (une seule sélection possible). Les cases à cocher permettent le contraire, c'est-à-dire la sélection de plusieurs réponses.

Document non contractuel

#### **5- Page 'Retours'**

Cette page donne en temps réel les résultats complets de l'enquête en cours. Le bouton '*Rafraîchir*' permet d'actualiser les résultats.

Le tri des réponses clients (votes) peut se faire sur un nombre de fiches déterminé (50, 100, 500, 1 000, 10 000, TOUTES.).

#### **Liste des questions :**

Chaque question est affichée, son type également (notation, liste déroulante, boutons, etc.) ainsi que tous ses items.

Face à chaque item (soit chaque réponse), le nombre de clics clients est affiché avec le nombre de fiches globales triées.

Une synthèse est calculée en pourcentage pour chaque réponse concernant la question.

A noter : la personne répondant à l'enquête reste anonyme.

## **Enquête de satisfaction en ligne**

### **Coté utilisateur**

#### **APPLICATION POUR MOBILES, TABLETTES, PC, etc.**

Le client contacte directement le module de réservation via son Smartphone, tablette, PC ou tout autre appareil connecté.

#### **L'accessibilité se fait :**

1- Soit par une recherche dans un moteur de recherche comme Google, Bing, Yahoo, etc.

 En indiquant : "enquête" et "ville" et/ou "code postal" et/ou "enseigne"... En indiquant seulement "le numéro" de téléphone. En indiquant divers "mots-clés" concernant l'abonné (adresse, etc.).

- 2- Soit directement en cliquant sur le lien placé sur le site web ou le compte Facebook, etc. de l'abonné.
- 3- Soit en indiquant dans la barre adresse du navigateur l'adresse URL :

*"inibox.fr/enquete-0111111111"* (simplement le numéro de téléphone).

4- Soit en flashant la vignette QR CODE disponible en téléchargement dans l'espace My Admin (cette vignette peut être imprimée sur sets de table, cartes de visite ou tout autre support).

#### **Le client accède :**

- 1- A l'ensemble des modules actuels et à venir.
- 2**-** A toutes les coordonnées de l'abonné :
	- Enseigne + logo commercial.
	- Adresse complète.
	- Numéro de téléphone.

La programmation est réalisée avec : html5 + Css3 + Php5 + PDO + Ajax + Compilateur Smarty